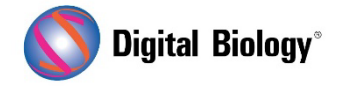

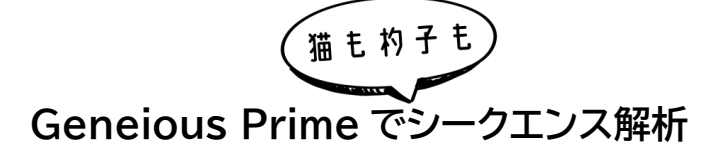

**第 19 回 CRISPR 編集結果の解析(その 2)**

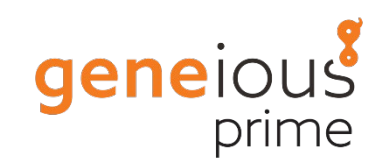

Analyze CRISPR Editing Results ツールにより、CRISPR 編集実験から得られた NGS リード をアラインメント、クラスタリング、解析し、バリアントの頻度やタンパク質への影響を判断することが できます。前回(第 18 回 CRISPR [編集結果の解析\(その1\)\)](http://www.digital-biology.co.jp/html/japanese/mail/TDBNews2023_04/BMA.pdf)に引き続き今回は、解析のセットアップ 方法(その 2)についてご紹介します。

Analyze CRISPR Editing Results ツールは、マージしたリードをリファレンス配列にマッピング し、CRISPR 編集サイト周辺の目的領域までトリミングした後、クラスターに落とし込み、各クラスター 内のリード数を全体に占める割合で出力します。

**リファレンス配列**は、CRISPR 編集サイトにまたがる短い配列で、リードと同程度の長さのものを使 用します。通常は未編集のアンプリコン配列となります。リファレンス配列は、解析のセットアップダイ アログで設定するか、解析を開始する前にサンプルリードと一緒に選択することができます。

前回作成した **Sample Reads (trimmed) (merged)** ファイルと一緒に、リファレンスファイル **Apc Reference** を選択します(Ctrl(Windows)/Command(mac)キーをクリックしながら両 方のファイルを選択します)。次に、Annotate and Predict メニューから **Analyze CRISPR Editing Results** を開くと、Apc Reference がリファレンス配列として自動的に設定されている はずです。

リファレンス配列はAPC遺伝子の一部であり、部分的にCDSのアノテーションが付与されています。 これにより、正しいフレームを使用してタンパク質のバリアント効果を解析することができます。もしお 使いのリファレンス配列に CDS アノテーションがない場合は、**Variant Analysis** セクションで、ど の翻訳フレームを使用するかを設定することができます。

セットアップダイアログの **Variants of Interest** セクションでは、CRISPR 切断サイトの上流と 下流でどの程度バリアントを探索するかなどを指定することができます。**Minimum variant frequency** 設定で、結果に含まれるバリアントの最小頻度を設定します。

例えば、デフォルトの Within 50 bp of probable cut site のままで、Minimum variant frequency を 0.5%にすると、セットアップウィンドウは、以下のように表示されます。**OK** をクリッ クすると、解析が開始されます。

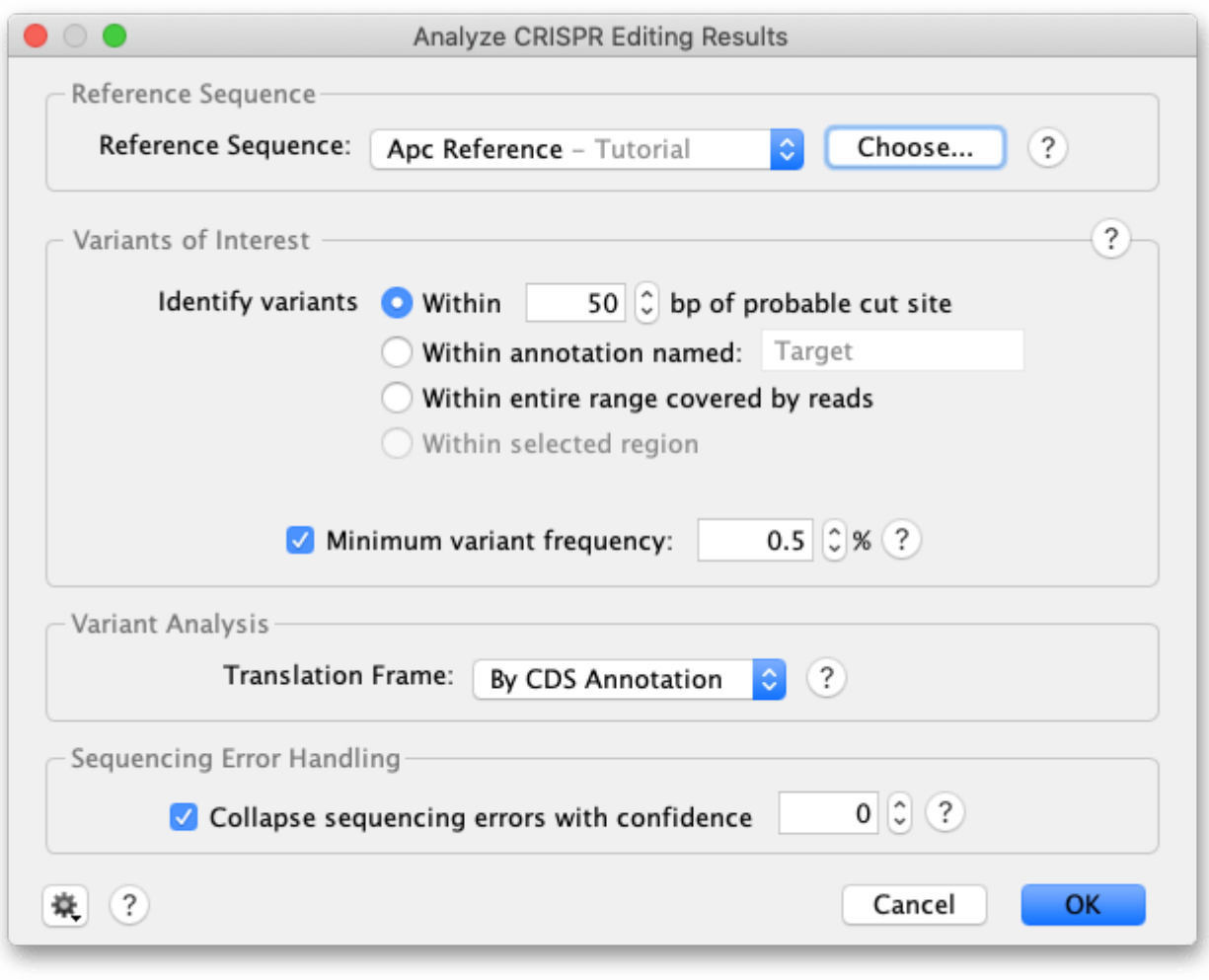

解析が完了するまでには数分間かかる場合があります。 次回は結果の表示と解釈についてご紹介する予定です。

Geneious 製品概要・フリートライアルリクエストについて[はこちら](https://www.digital-biology.co.jp/allianced/products/geneious/)

『Geneious Prime でシークエンス解析』 の過去の記事[はこちらでチェック!](https://www2.digital-biology.co.jp/l/219132/2022-03-24/yl94cn)

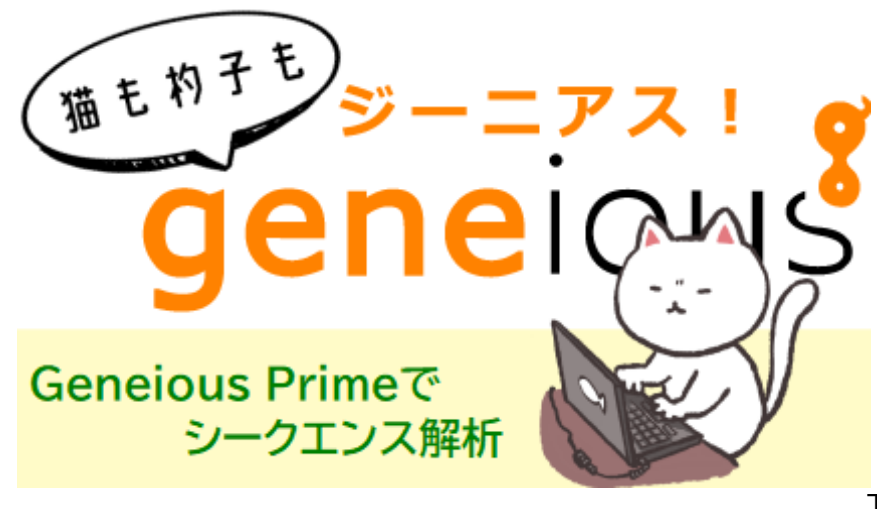

TDB News 5.2023 トミーデジタルバイオロジー株式会社 Phone 03-6240-0843 Fax 03-6240-0461